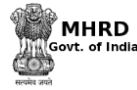

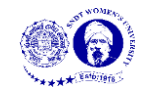

# **Manual for Google Drive**

## • **Add/Upload Files**

To add/upload new files on the drive, click on 'New' button in the left side of the screen (highlighted in Figure 1). A drop down box will appear as shown in Figure 1.

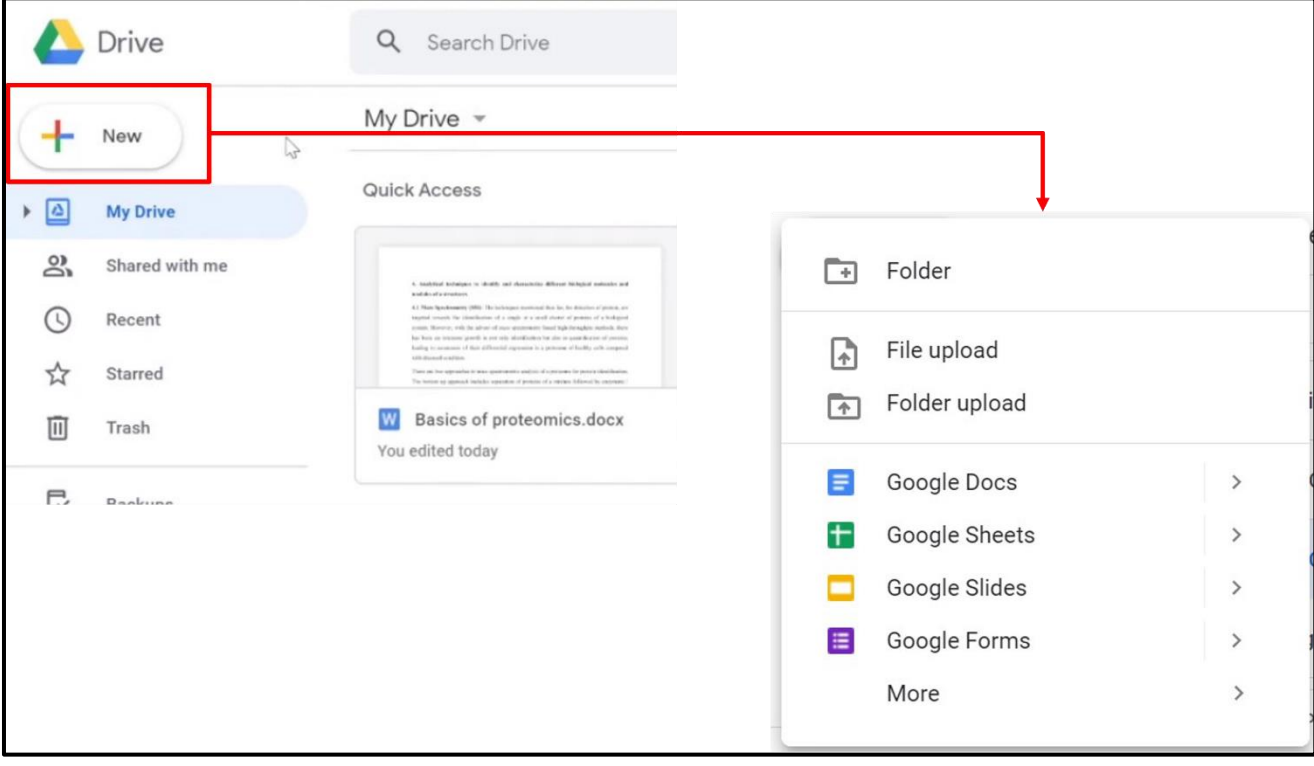

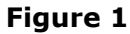

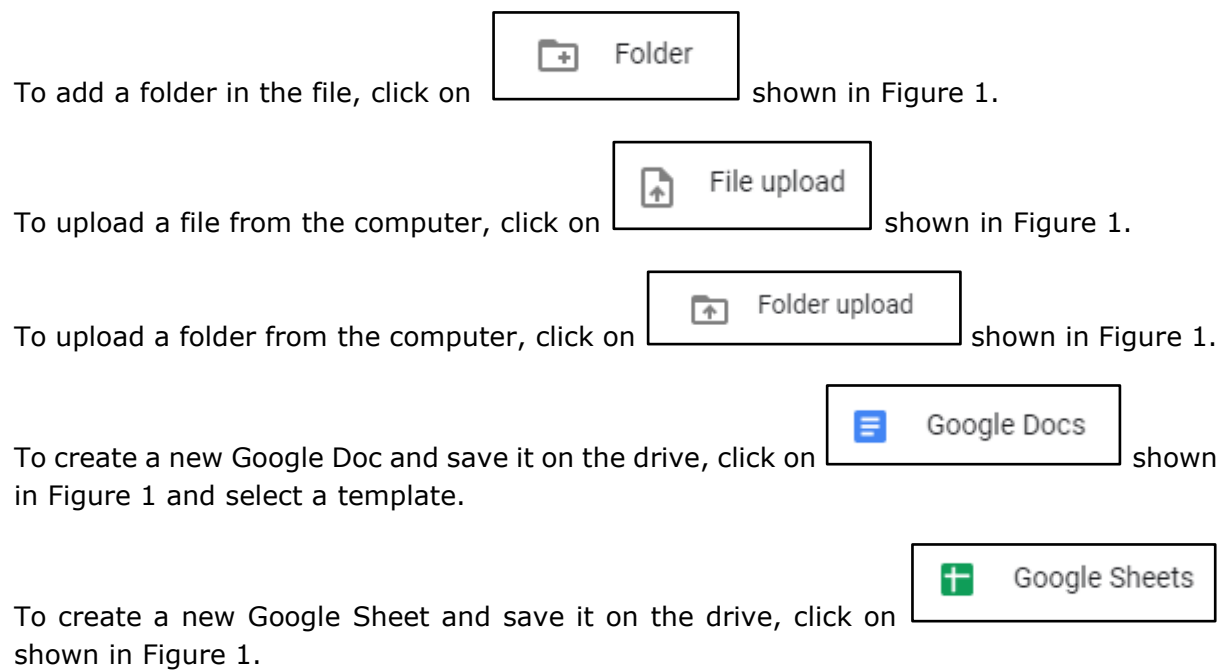

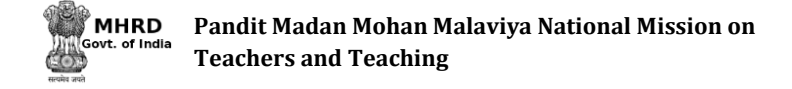

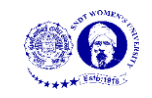

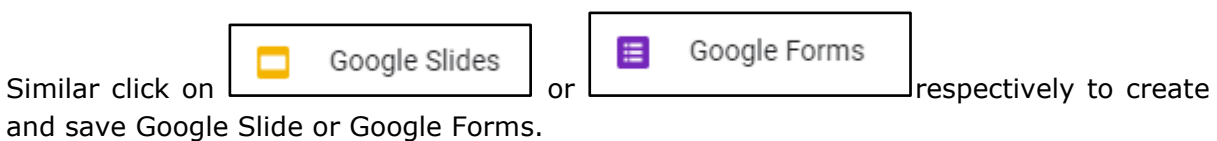

#### • **My Drive**

All the files saved on Google Drive appear under 'My Drive' shown in Figure 2, it shows all the information related to the files in the Drive. The details are shown in Figure 2.

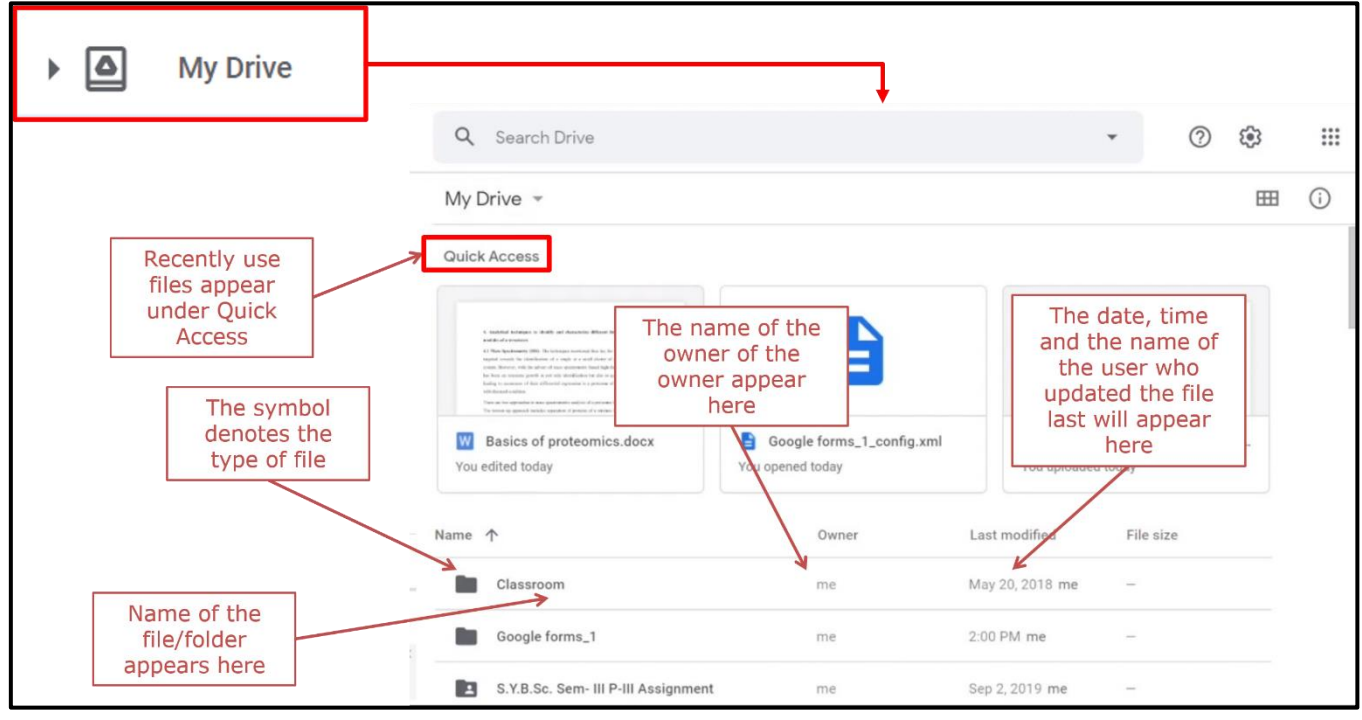

**Figure 2**

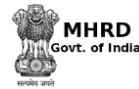

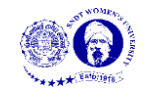

## • **Shared files/folder**

On Google Drive, a user can share the file and folder with others. To view the files/folders shared with them, click on 'Shared with me' tab (shown in Figure 3). The user can view the details of the files/folder (details shown in Figure 3)

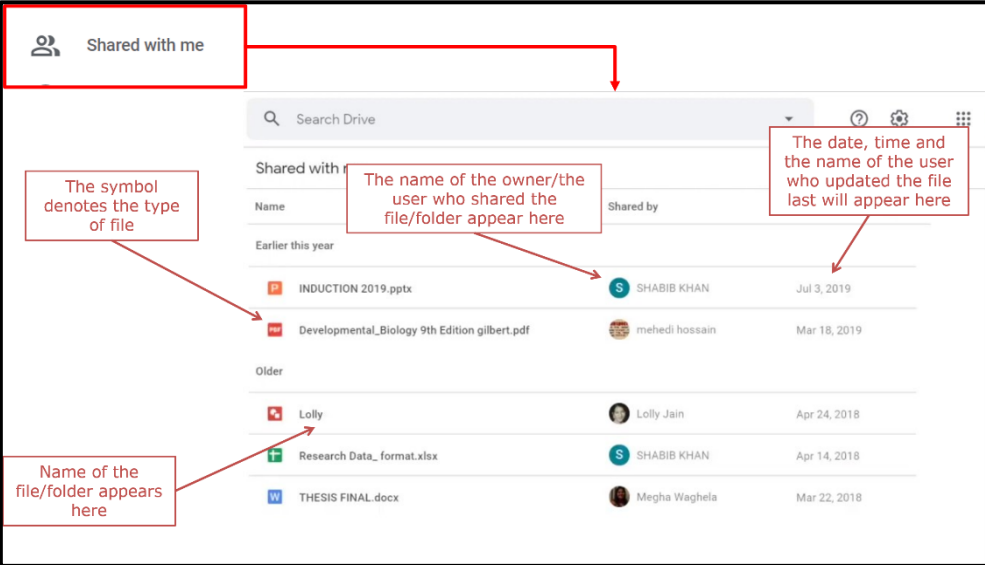

**Figure 3**

### • **Recent files**

To quickly view recently added or edited files on Google Drive, click on tab, the files will appear as shown in Figure 4.

Recent  $\odot$ 

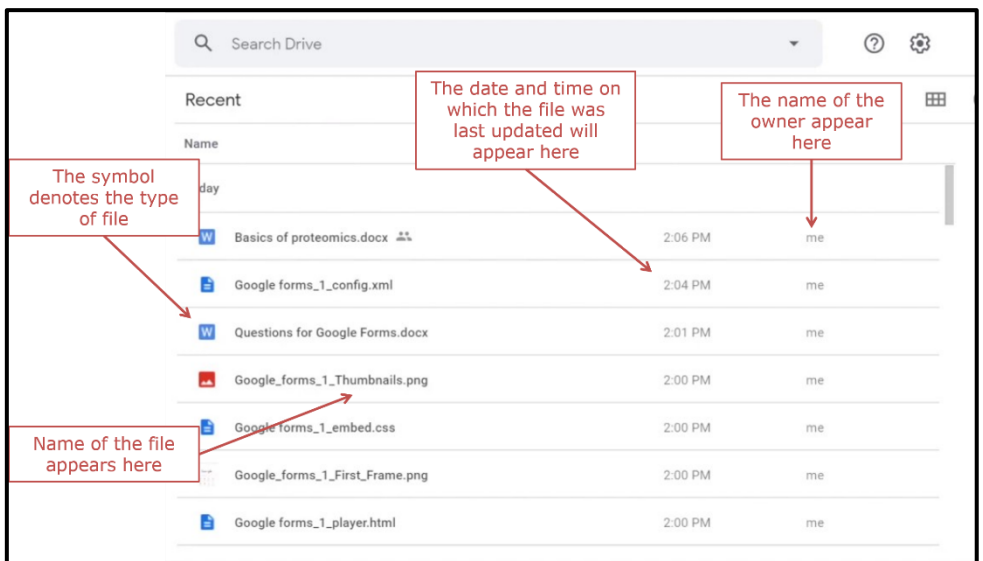

**Figure 4**

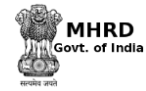

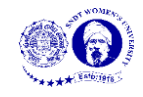

#### • **Starred files/folder**

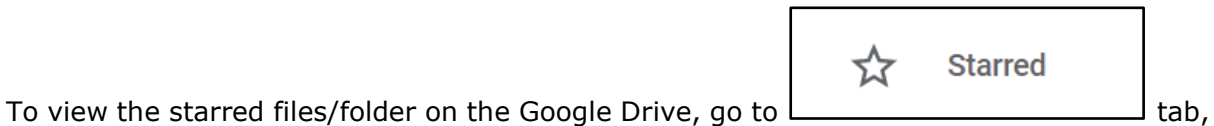

the files that are star marked by the user will appear in the space shown in Figure 5. This feature helps the user to have easy access of the important files

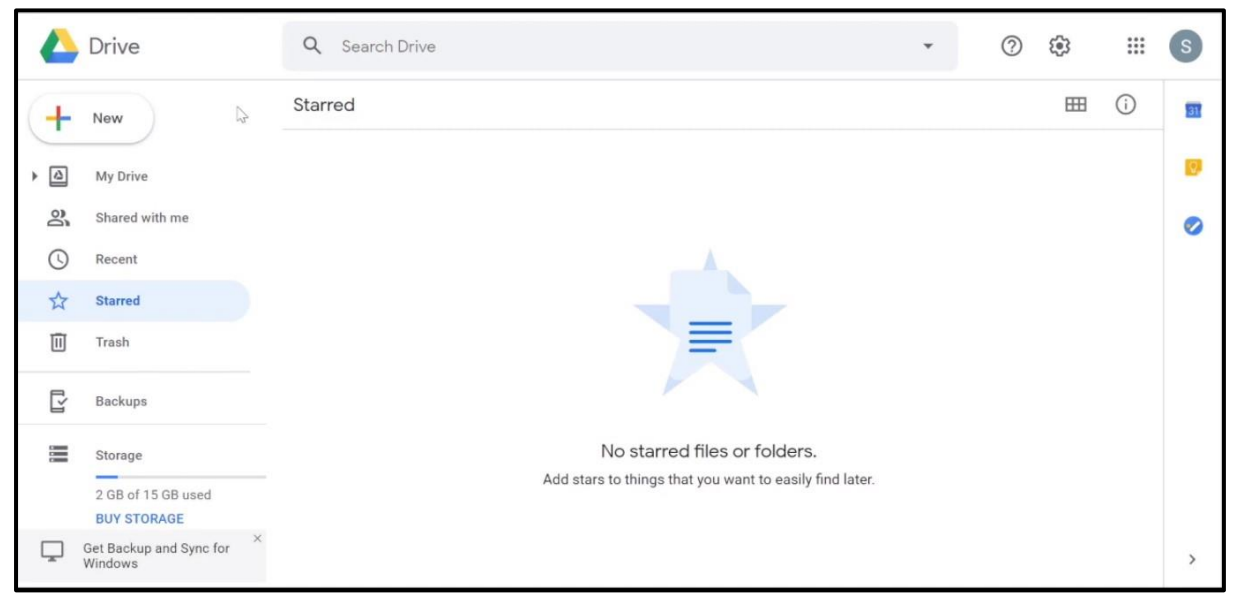

**Figure 5**